**Form ID:** MnlPltfrmOnline\_Alumnos v 2.docx

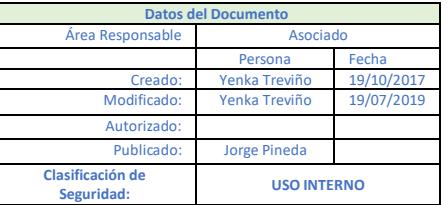

#### *1. Supuestos*

El alumno ha pagado su inscripción/reinscripción al periodo escolar activo

Se ha asignado grupo al alumno

### *2. Ingreso a la plataforma*

Para los alumnos su **usuario** corresponde a su Número de alumno IUEM. Este número lo encuentran en sus recibos de pago o en su credencial de estudiante ej. **1201038**

El **password** o contraseña es el mismo que utilizan actualmente para ingresar en el portal de alumnos.

Esta es la dirección del portal de IUEM

[https://eacademic.universidadiuem.edu.mx](https://eacademic.universidadiuem.edu.mx/)

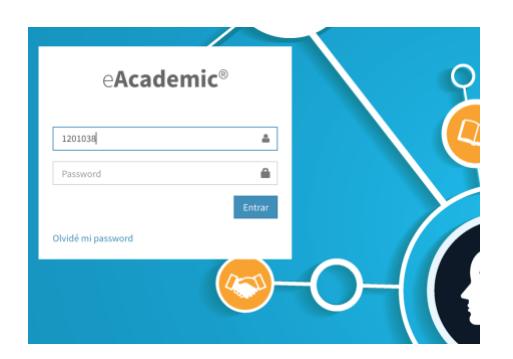

Dar click en el botón Entrar.

En caso de olvidar la contraseña, selecciona las letras en azul, parte inferior izquierda del recuadro blanco Olvidé mi password

En la nueva ventana teclea nuevamente tu usuario, y da click en el botón Enviar.

El sistema envía la nueva contraseña al correo electrónico registrado en sistema. En caso de que el correo haya cambiado por favor dirígete con tu director de carrera o en ventanilla del área de Servicios Escolares.

**Form ID:** MnlPltfrmOnline\_Alumnos v 2.docx

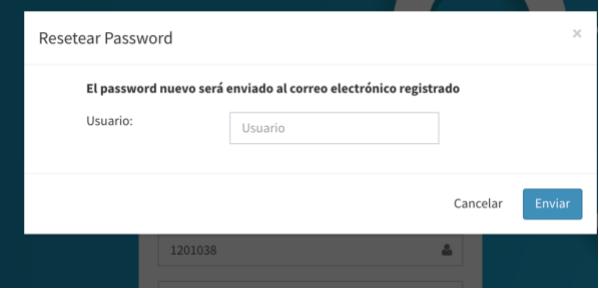

#### *3. Dashboard*

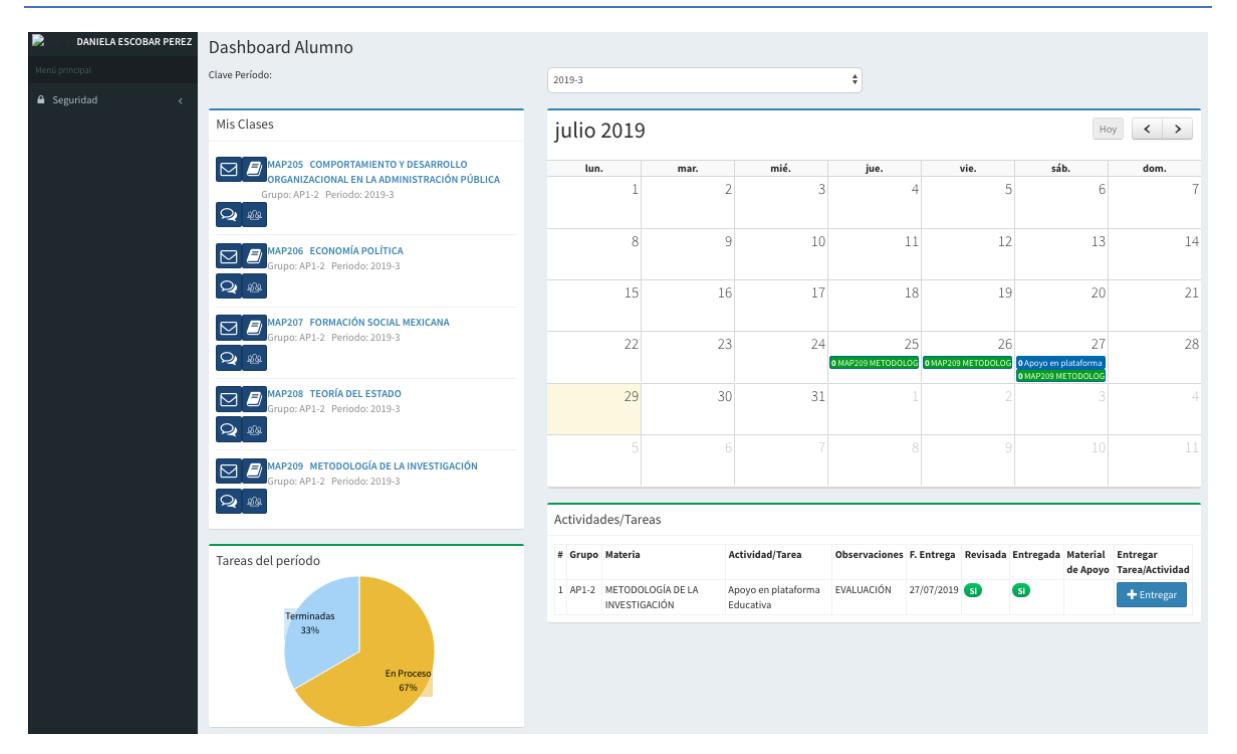

- ❖ Nombre del alumno
- ❖ Menú principal
- ❖ Clave del periodo
- ❖ Mis clases
- ❖ Agenda de trabajo
- ❖ Tareas del periodo
- ❖ Actividades/tareas.

# *4. Vista rápida del Dashboard*

#### Periodo Activo

Primeramente, selecciona el periodo vigente dando click en las flechas y elije el periodo.

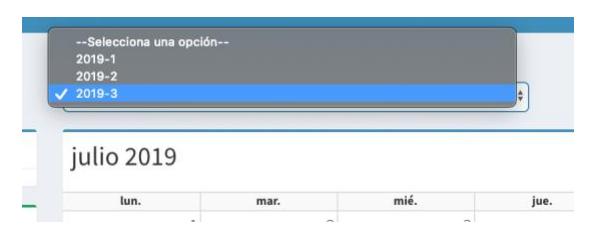

#### Mis Clases

Aparecen del lado derecho las asignaturas (clases) a las que te inscribiste en ese periodo.

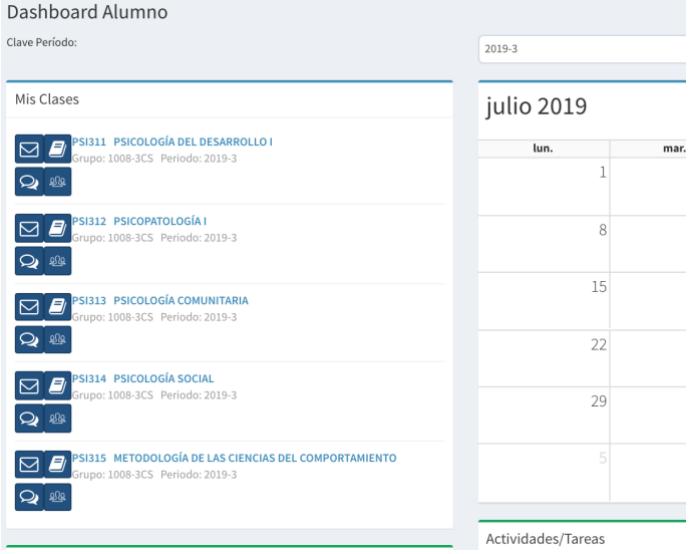

❖ El nombre de la asignatura con las letras en color azul permite visualizar la calificación al final del periodo.

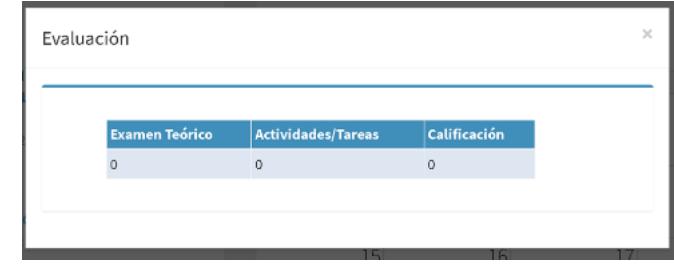

- ❖ El ícono permite el acceso rápido a la actividad del chat.
- ❖ El ícono  $\blacksquare$  abre la información de la clase.

❖

❖ El ícono <sup>as</sup> abre la lista de foros que se hayan abierto para la asignatura correspondiente.

◆ El ícono  $\textcircled{S}$  abre la opción para enviar un correo electrónico desde la plataforma a cualquier compañero de la clase.

#### Agenda de trabajo

Es el área donde se pueden identificarmás fácil mente las actividades programadas por cada docente para cada asignatura.

Con las flechas de desplazamiento  $\leq$   $\geq$  , es posible visualizar meses anteriores o posteriores al actual.

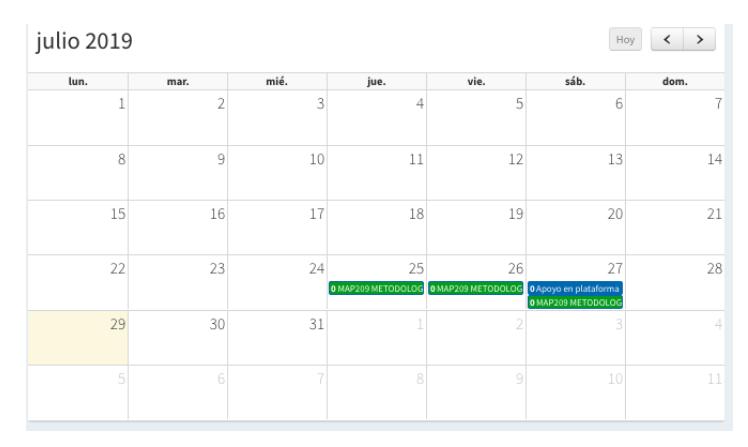

Las verdes corresponden a la fecha de apertura en sistema del contenido de un tema/unidad/capítulo del temario (Plan clase).

Al dar click sobre alguna de ellas aparece el siguiente recuadro.

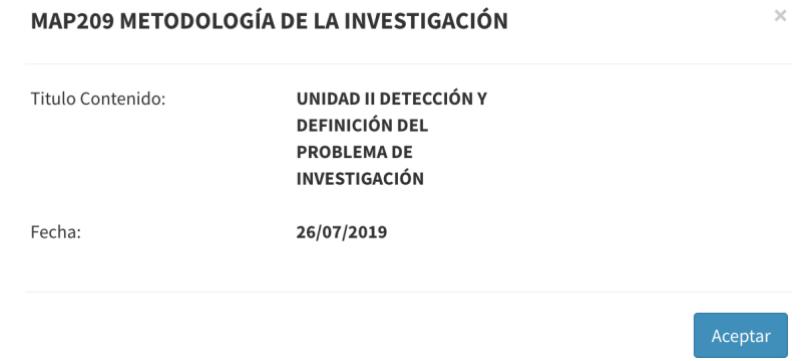

Las azules señalan la fecha de entrega programada para una Actividad/tarea.

Al dar click sobre alguna de ellas aparece el siguiente recuadro.

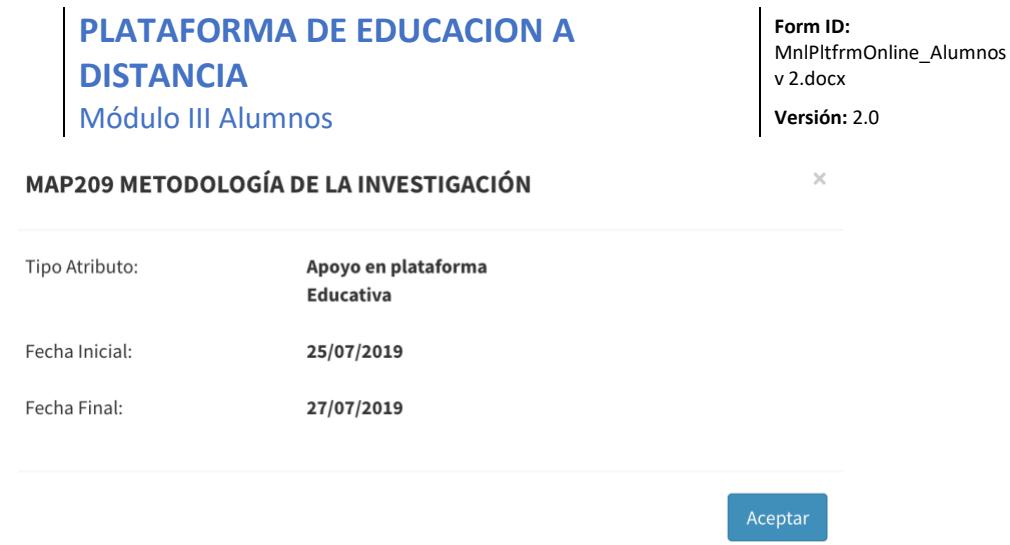

#### Tareas del periodo

De forma gráfica se representan las tareas termiandas y entregadas y aquellas que están en proceso.

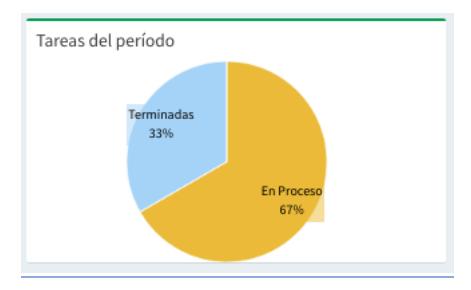

#### Actividades/tareas

Es la lista de las tareas de todas las materias así como el estatus que guardan respecto a la fecha de etrega y la revisión por parte del docente.

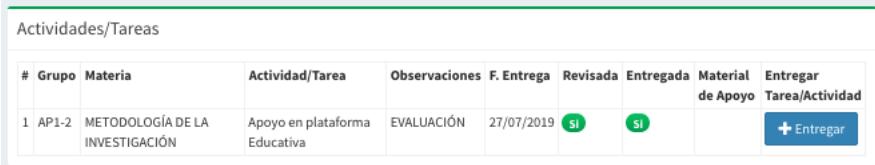

Por grupo y por materia, se lista el nombre de la tarea, alguna observación para su realización, fecha de entrega, estatus de revisada, estatus de entregada, Material de apoyo, Botón para entrega de tarea/evidencia de actividad.

Verde: Revisada/Entregada en tiempo

Rojo: No entregada

Amarillo: No revisada

Al dar click sobre el icono verde en la columna Revisadas se puede verificar la calificación obtenida, las observaciones hechas por el docente al trabajo, así como la evidencia del trabajo entregado.

Acciones y estados de las tareas

- ❖ Subir la Actividad/Tarea de manera exitosa. Da click en el botón Entregar
- ❖ Que ya haya caducado el tiempo para subir la Actividad/Tarea

# La fecha límite para entregar la tarea ha pasado. Regresar

❖ Que el docente ya haya definido una calificación para la Actividad/Tarea y no la podemos volver a subir

Ya se ha establecido una calificación por lo tanto no puede editar la tarea. Regresar

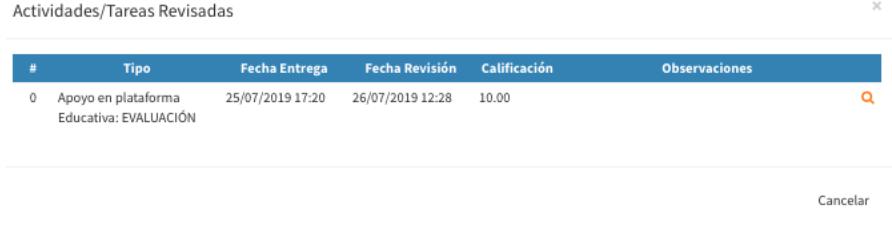

### *5. Contenido de la materia*

Da click sobre **D** para obtener la lista de unidades temas y contenido, así como los recursos de apoyo para la asignatura.

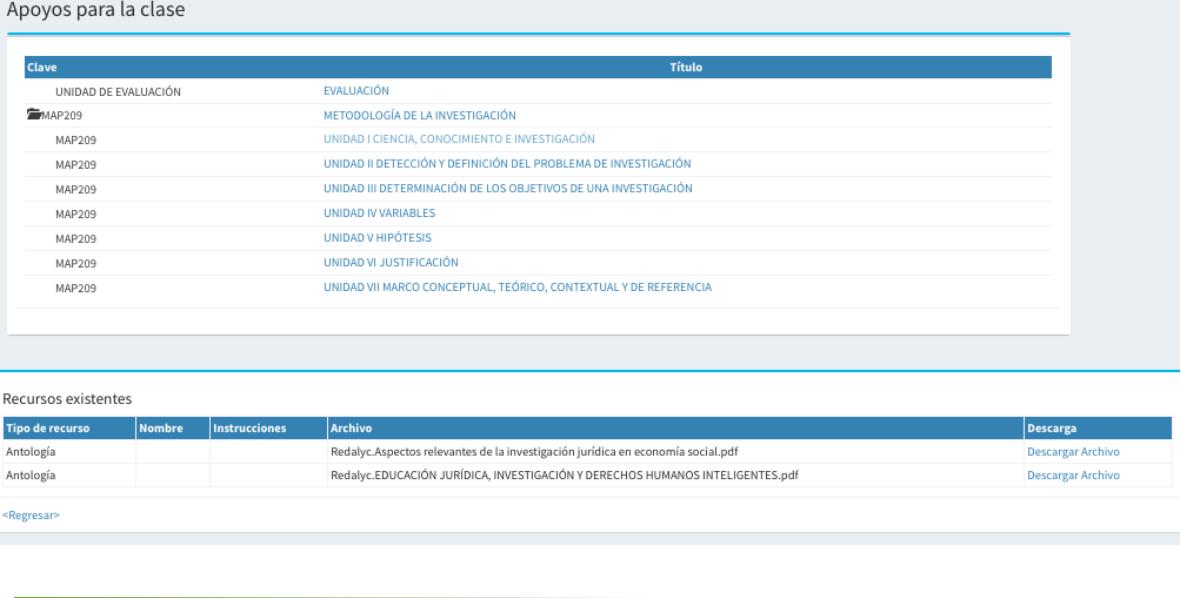

La documentación está dividida por unidades, temas, subtemas etc. y al dar click en cada título aparecerán los recursos incluidos en el temario.

En la parte baja de la ventana se ven los recursos, en caso de que haya archivos que revisar, éstos pueden descargarse en la opción Descargar.

#### *6. Chat por materia*

Con el ícono del  $\overline{Q}$ , accede a una conversación con el docente y/o los alumnos de la materia seleccionada.

Da click en el ícono, el sistema abre una pantalla indicando

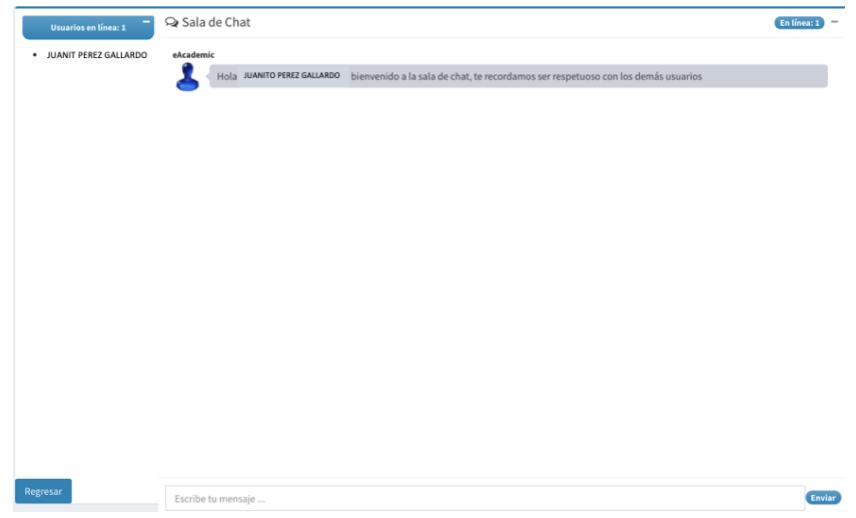

- ❖ En la parte superior derecha, el número de usuarios que están activos en el chat en ese momento.
- ❖ Nombre del usuario(s) en línea.
- ❖ Conversaciones del chat de cada uno de los usuarios en línea.
- ❖ El botón para enviar lo que se escribe y para que todos lo vean
- ❖ Botón de regresar

# *7. Foro por materia*

Con el ícono de  $\frac{200}{100}$ , se visualizan los foros abiertos.

#### MAP209 METODOLOGÍA DE LA INVESTIGACIÓN, AP1-2, 2019-3 + Agregar  $\#$  Foro F. Alta **Estatus** 1 FORO DE PRUEBA 25/07/2019 Activo Regresar ❖ Nombre de la asignatura ❖ Nombre del foro

- ❖ Fecha de alta del foro
- ❖ Estatus del foro
- ❖ Botón de Agregar
- ❖ Botón de Regresar

Dando click sobre el nombre del foro en color azul, se abre la pantalla para revisar los comentarios de los demás participantes, así como para escribir en el foro.

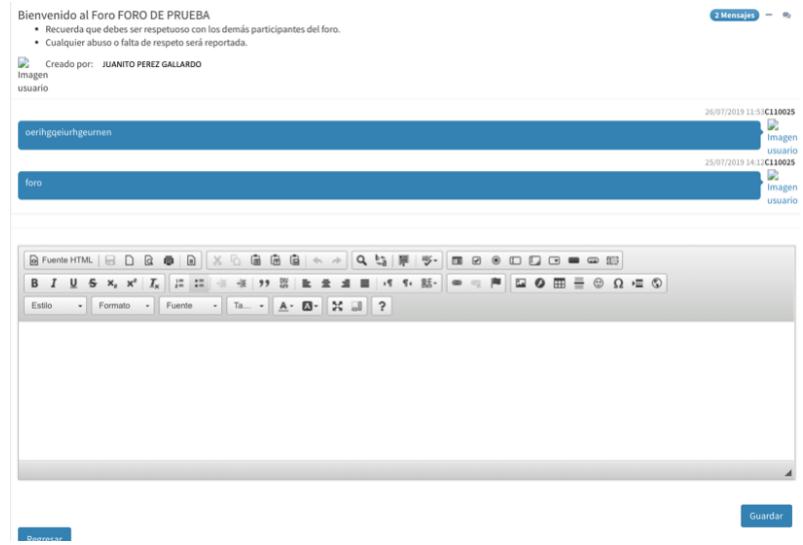

- ❖ Nombre del Foro
- ❖ Número de mensajes
- ❖ Nombre del creador del mensaje
- ❖ Lista de mensajes
- ❖ Espacio para aportar su comentario al Foro. Este funciona como un procesador de textos
- ❖ Botón de Guardar para que se replique el mensaje en el foro
- ❖ Botón de regresar

Para salir del portal da click en la parte superior derecha sobre el nombre

Colócate encime de la opción Cerrar sesión y da click para cerra la aplicación

# *3) Seguimiento del Documento*

Este documento ha sido creado por:

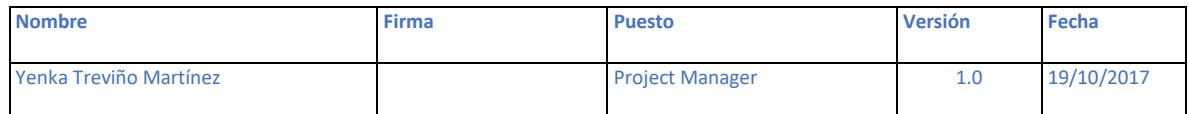

#### Este documento ha sido actualizado por:

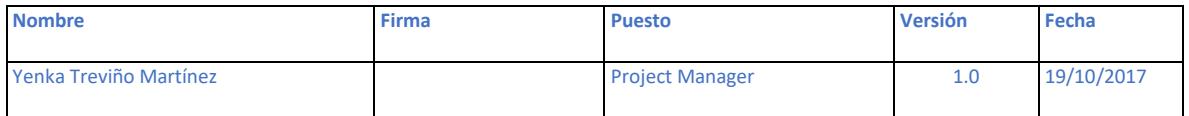

#### Este documento has sido Revisado por:

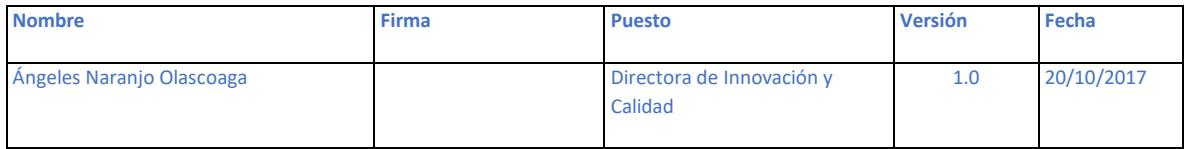

#### Este documento ha sido aprobado por:

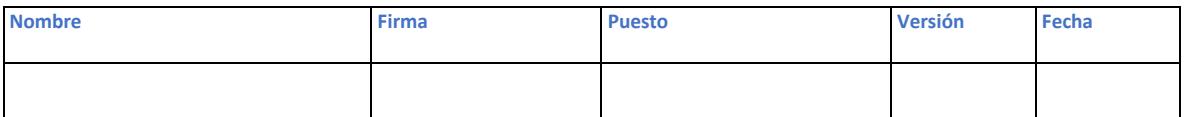